En este documento veremos cómo hacer el seguimiento de una hoja de encargo introducida, vamos a realizar los siguientes pasos:

- 1. Primero, accedemos a la sección de gestión de solicitudes.
- 2. Dentro de la gestión de solicitudes, buscamos la opción de seguimiento y la seleccionamos.

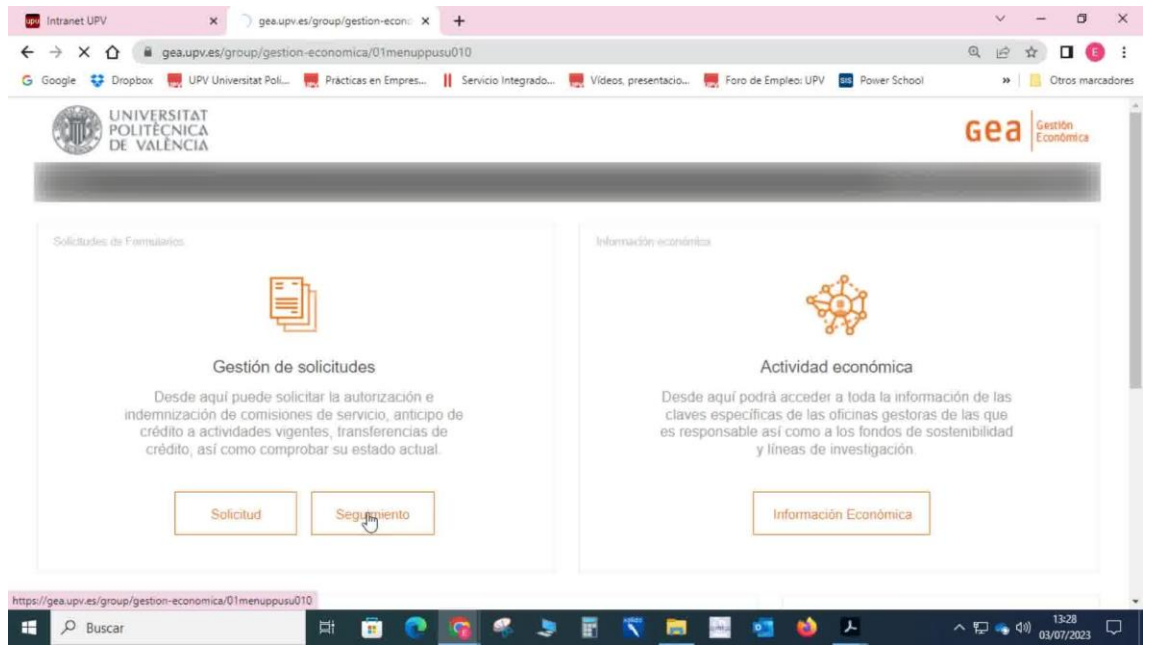

3. Observamos que se muestran distintas acciones que hemos realizado previamente. En nuestro caso particular, vamos a buscar la categoría "encargo".

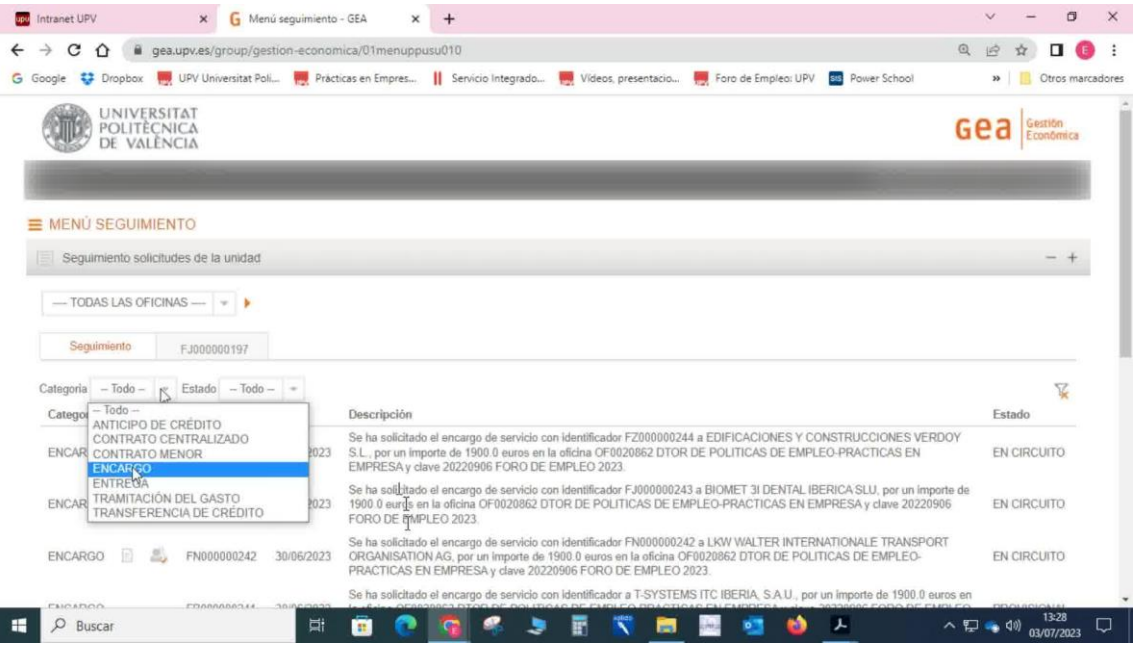

4. Se mostrarán todos los estados relacionados con los diferentes encargos que están vinculados a nuestra oficina gestora.

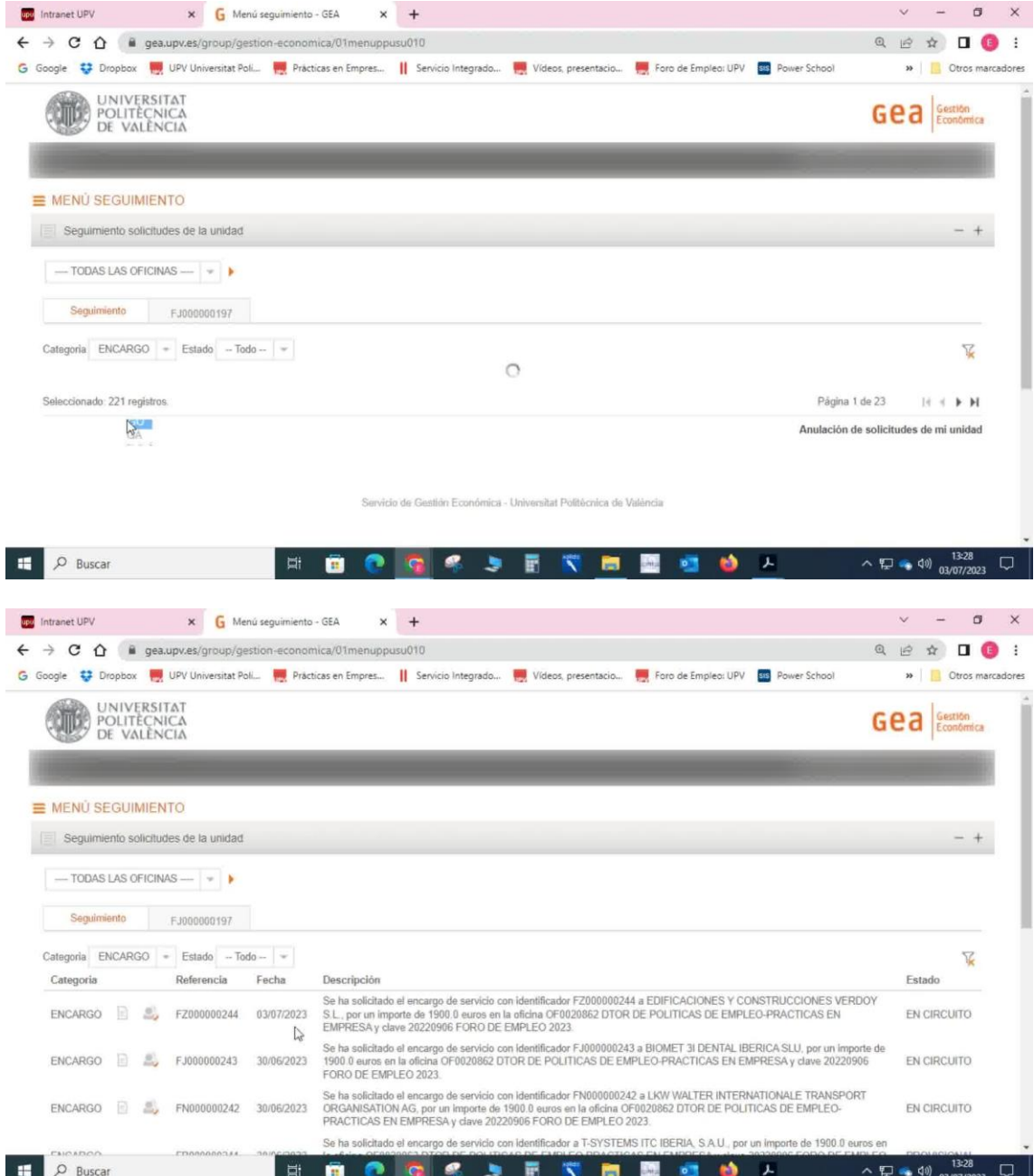

5. Para visualizar únicamente los encargos que están en circuito actualmente, seleccionamos la opción correspondiente en Estado.

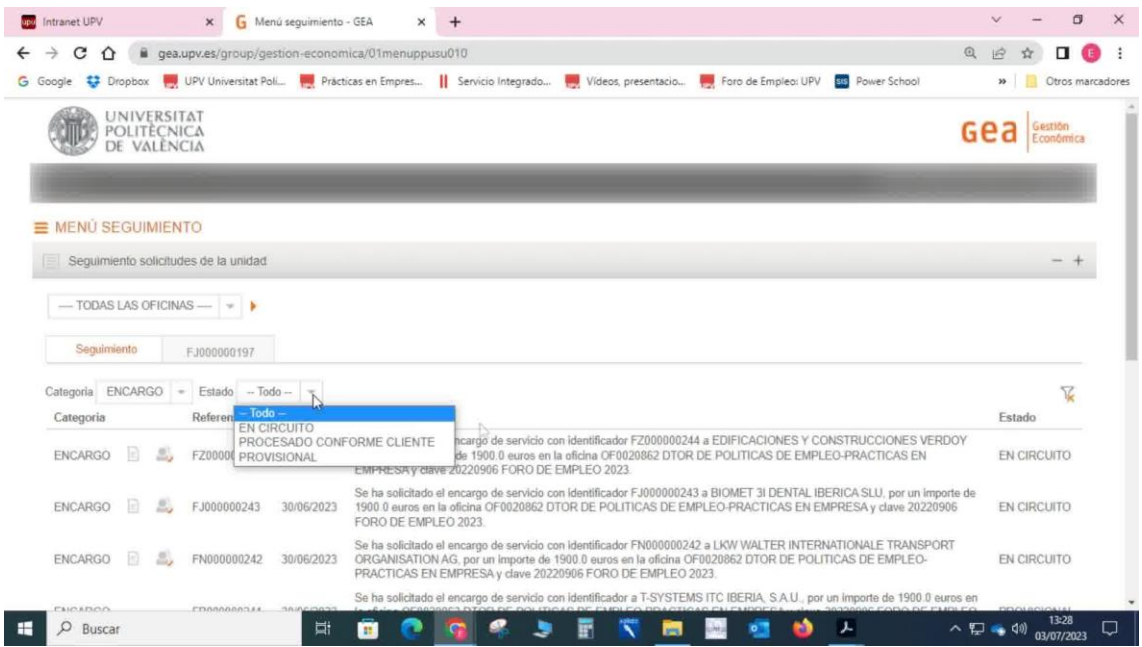

Si deseamos buscar un encargo específico, podemos utilizar la función de filtros. Ahí encontramos la opción de referencia, la cual también nos sirve para realizar búsquedas.